### **АИС Университет жеке кабинетін пайдалану бойынша**

## **БІЛІМ АЛУШЫЛАРҒА АРНАЛҒАН НҰСҚАУЛЫҚ**

(қашықтықтан оқыту бойынша)

Қайырлы күн, құрметті білім алушы!

АИС Университет порталына қош келдіңіз! АИС Университет порталы электронды журнал арқылы ағымдық бағаларды бақылау, хабарламалармен алмасу, өздік жұмыстарының тапсырмаларын жүктеу жəне оқытушыға өткізу, сонымен қатар пəндердің файлдық ресурстарына қол жетімділікті қамтамасыз етеді (пəннің оқу жоспары, 1-ші аралық бақылау сұрақтары, 2-ші аралық бақылаудың сұрақтары, өздік жұмыстарды орындау бойынша нұсқаулықтар, практикалық жұмыстарды орындауға арналған нұсқаулықтар, зертханалық жұмыстарға арналған əдістемелік нұсқаулықтар, курстық жұмыстарды орындауға арналған нұсқаулықтар, электронды кітапхана қоры).

## **Студент күн сайын жеке кабинетке кіріп, берілген тапсырмаларды орындауға жəне оқу жетістіктерін бақылауға міндетті.**

Жеке кабинетке кіру үшін студент университеттің веб-сайтына [\(www.abu.edu.kz\)](http://www.abu.edu.kz/) немесе браузер арқылы ais.semuniver.kz кіруі керек. Пайдаланушы өз логині мен паролін енгізу керек. Егер сізде логин мен парольге қатысты мəселелер болса (мысалы, ұмытып қалған немесе жоғалған), WhatsApp арқылы кураторыңызға хабарласыңыз немесе логин мен пароль алу туралы or@abu.edu.kz электрондық мекенжайына хат жіберуді сұраймыз.

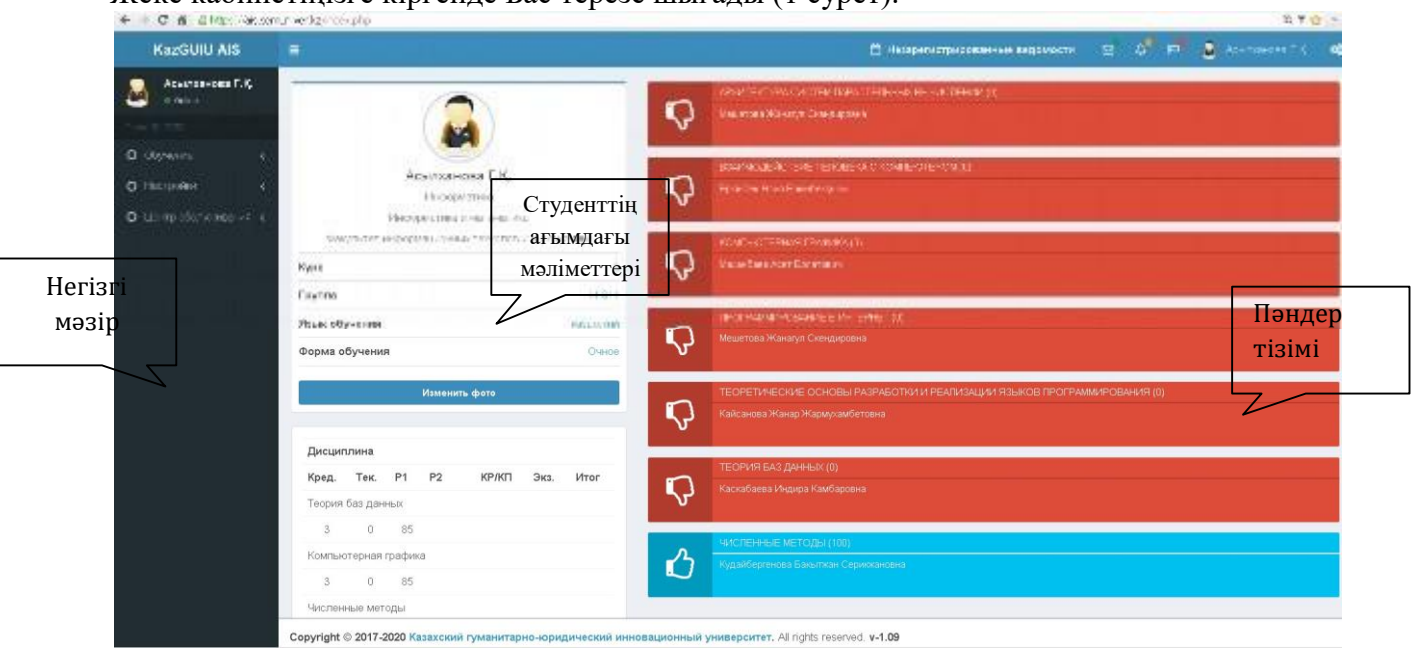

Жеке кабинетіңізге кіргенде Бас терезе шығады (1 сурет).

1-сурет. Бас терезе

Бас терезеде: сол жақта – жеке кабинеттің **Негізгі мəзірі**, ортасында - студенттердің **Ағымдағы мəліметтері** жəне ағымдағы семестрдегі рейтингтері, оң жақта – **Пəндер тізімі** мен оқытушының аты-жөні көрсетілген.

Электрондық журналдағы бағаларды бақылау жəне өздік жұмыстардағы практикалық тапсырмаларды орындау үшін студент **Пəндер тізімінен** қажетті пəнді таңдау керек. Осы пəнді басу арқылы сіз пəннің электронды журналына өтесіз (2 сурет).

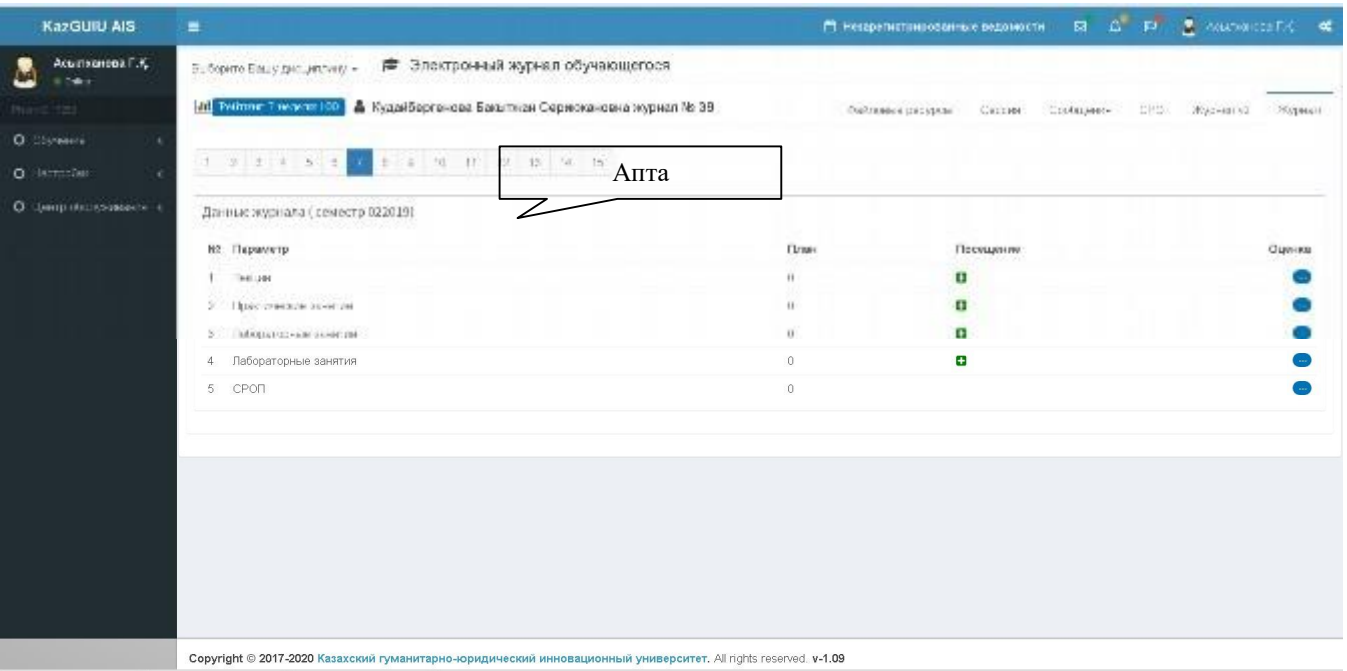

2-сурет. Пəннің электронды журналы

# Пəннің электронды журналында **Апта көрсеткіші** жəне **Файлдық ресурстар**, **Сессия**, **Хабарламалар, Өздік жұмыстар, Журнал** көрсетілген.

**Апта көрсеткіші -** студенттің қажетті аптаға барып, оқытушы қойған бағаларды көруіне мүмкіндік береді.

**Файлдық ресурс** – студент пəннің оқу жоспарын, 1-ші аралық бақылау сұрақтарын, 2-ші аралық бақылаудың сұрақтарын, өздік жұмыстарды орындау бойынша нұсқаулықтарды, практикалық жұмыстарды орындауға арналған нұсқаулықтарды, зертханалық жұмыстарға арналған əдістемелік нұсқаулықтарды, курстық жұмыстарды орындауға арналған нұсқаулықтарды, электронды кітапхана қорын (электронды кітаптар жəне пəн бойынша кеңейтілген дəрістерді) жүктеуге мүмкіндік береді (3 сурет).

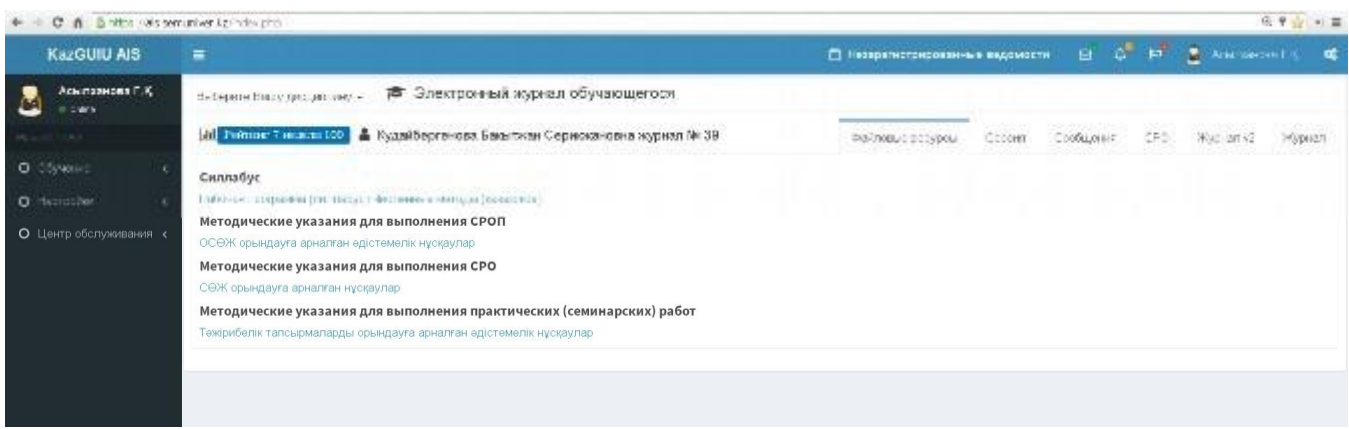

3-сурет. Файлдық ресурстар

**Сеанс –** бұл жерде (4-суретті қараңыз), студент осы пəн бойынша тестілеудің өткізілгенөткізілмегенін көре алады (негізінен тест аралық бақылауға 1 аралық бақылауда (8 апта) жəне 2 аралық бақылауда (15 апта) беріледі.

| KazGUIU AIS                 | $\equiv$                                                                            | $a^+$ $n^-$<br>$\Delta$<br>區<br><sup>19</sup> Негаралистрилованные ведомости |
|-----------------------------|-------------------------------------------------------------------------------------|------------------------------------------------------------------------------|
| Асыпканова Г.К.<br>Cable of | Электронный журнал обучающегося<br>5. Separte Elau y rpc: Jethnety +                |                                                                              |
| sent team                   | <b>АН Тинтинг 7 милля 100 . В</b> Кудайбергеневе Бакытнан Сериокановна журнал № 39. | <b>CED</b> :<br>Met.<br>Оцильные десуров-<br>CRITING<br>Посощания.           |
| O. Olymours                 | Сеттри для Еас на называния совпесствена тесперитова                                |                                                                              |
| O Herrochet                 |                                                                                     |                                                                              |
| O deep obcossessers a       |                                                                                     |                                                                              |
|                             |                                                                                     |                                                                              |
|                             |                                                                                     |                                                                              |
|                             |                                                                                     |                                                                              |
|                             |                                                                                     |                                                                              |

4-сурет. Сессия терезесі

Студент аяқталған практикалық жұмыстарды жəне ОЖСӨЖ тапсырмаларын «Хабарлама» қосымша парағы арқылы жібере алады.

**Хабарламалар** - бұл жерде студент онлайн режимінде оқытушымен сөйлесуге жəне файлдар алмасуға мүмкіндік алады (5-суретті қараңыз). Оқытушыға хабарламалар жіберу үшін сіз «**Создать»** түймесін жəне ашылған терезеде «**Тема**» жолында хабарламаның тақырыбын көрсетіп, төменгі терезеге хабарлама мəтінін теруіңіз керек. Егер сізге файлды жіберу керек болса, «**Обзор**» түймесін таңдап, жіберілетін файлдың жолын көрсетіңіз, **Тіркеңіз** жəне **Жіберу** түймесін басыңыз (Send).

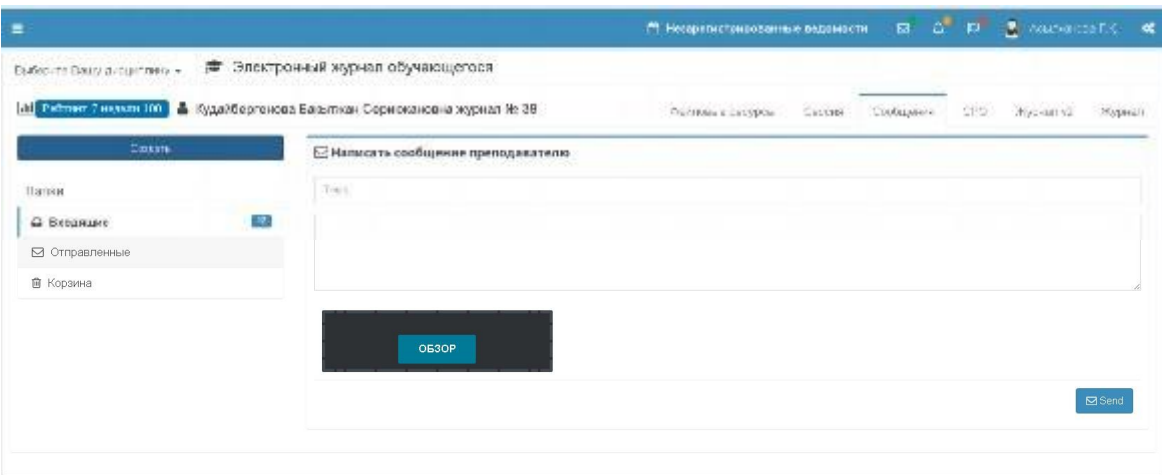

5- сурет. Хабарламалар терезесі

Орындалған өздік жұмыстарды студент СӨЖ қойындысы арқылы мұғалімге жібере алады.

**СӨЖ** - бұл студент үшін негізгі болып табылады. Бұл жерде өздік жұмыс түрлері жəне өткізу мерзімі (апта) көрсетілген. Өздік жұмыстар немесе практикалық тапсырмаларды орындау үшін студент Файлдық ресурстар арқылы өздік жұмыстарды орындауға арналған əдістемелік нұсқаулар мен практикалық жұмыстарды орындауға арналған əдістемелік нұсқауларды жүктеп алуы керек. Бұл нұсқаулықтарда өздік жұмыстар мен практикалық тапсырмаларды орындаудың тəртібі мен мерзімдері көрсетілген. Сондықтан, берілген нұсқаулықтарға сəйкес студент практикалық сабақтар мен өздік жұмыстарды орындауға міндетті. Орындалған тапсырмаларды тіркеп, оқытушыға жіберу керек. Өздік жұмыстар файлдарын келесідей атауға кеңес береміз Асылханова SRO1 (6-сурет).

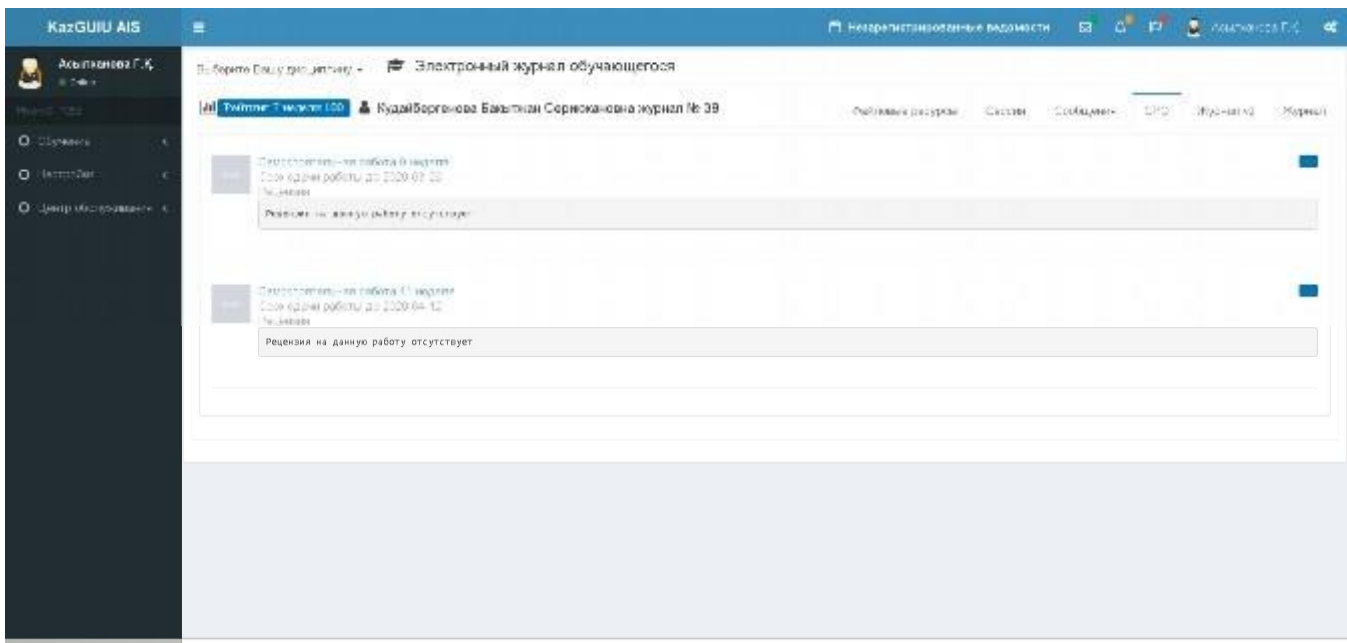

6- сурет. Өздік жұмыстарды орындау жəне жіберу терезесі

**Журнал** – бұл жерде студент оқытушы қойған бағаларды апта бойынша қадағалайды. Егер бағалар бойынша сұрақтар туындаса, студент оқытушыға **Хабарлама** арқылы өз сұрағын жібере алады.

**Контент журналы** – бұл жерде студенттер үшін дəрістердің апталары, практикалық тапсырмалар, СОӨЖ жəне СӨЖ тапсырмалары, бейне дəрістер жəне сабақтар тақырыбына арналған файлдар апта бойы жазылған (7.1, 7.2, 7.3 сурет).

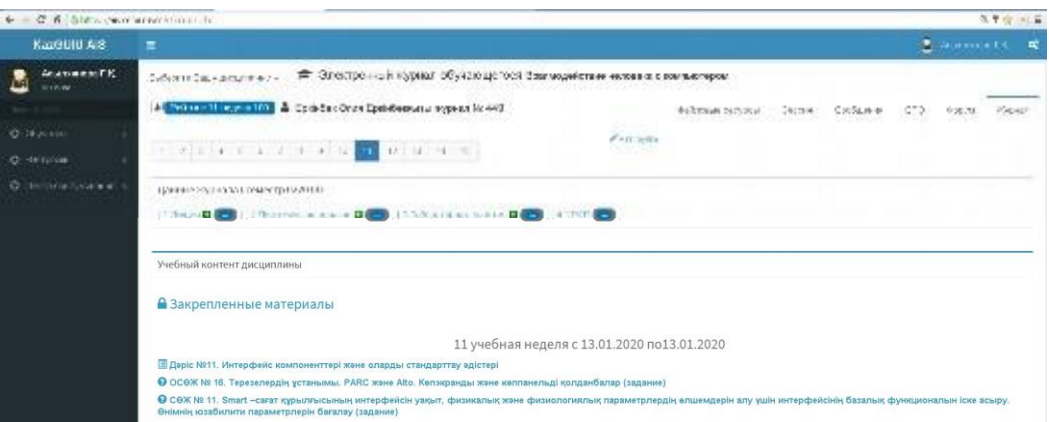

7.1. - сурет. Контент журналының терезесі

+ + C # Britton (eis semaniver kg/indexpho-

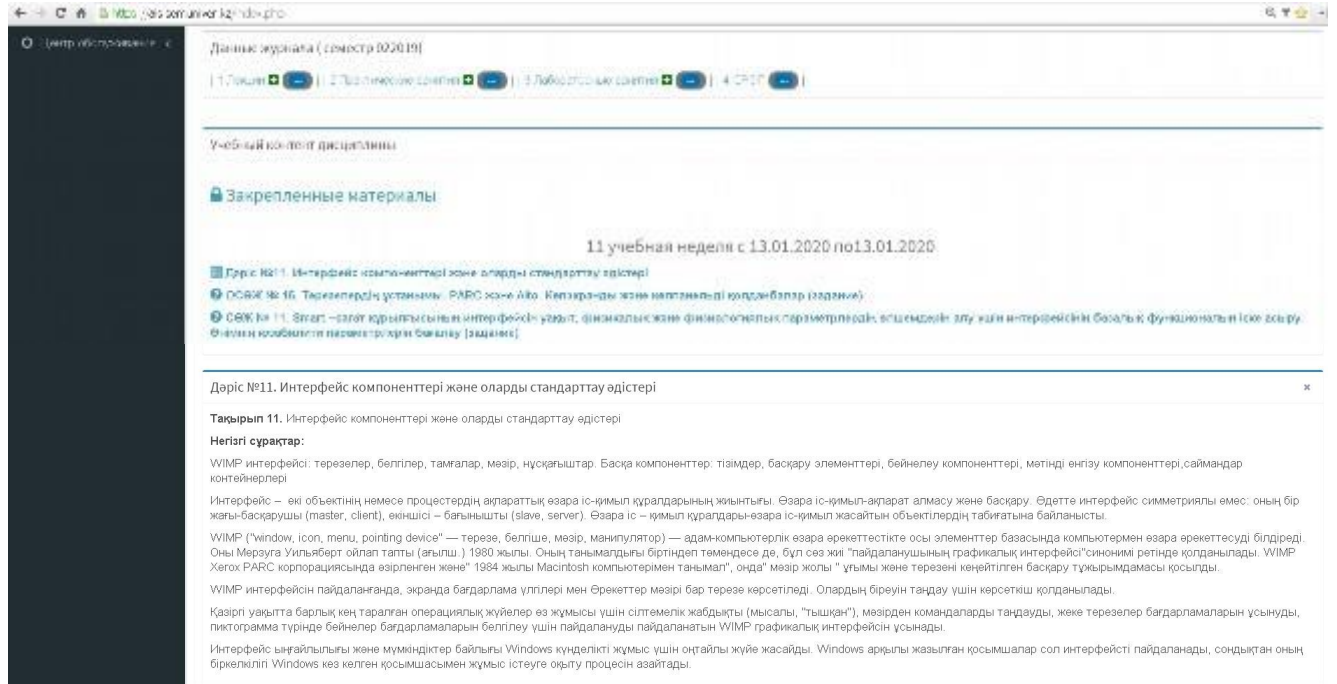

### 7.2.- сурет. Контент журналының терезесі

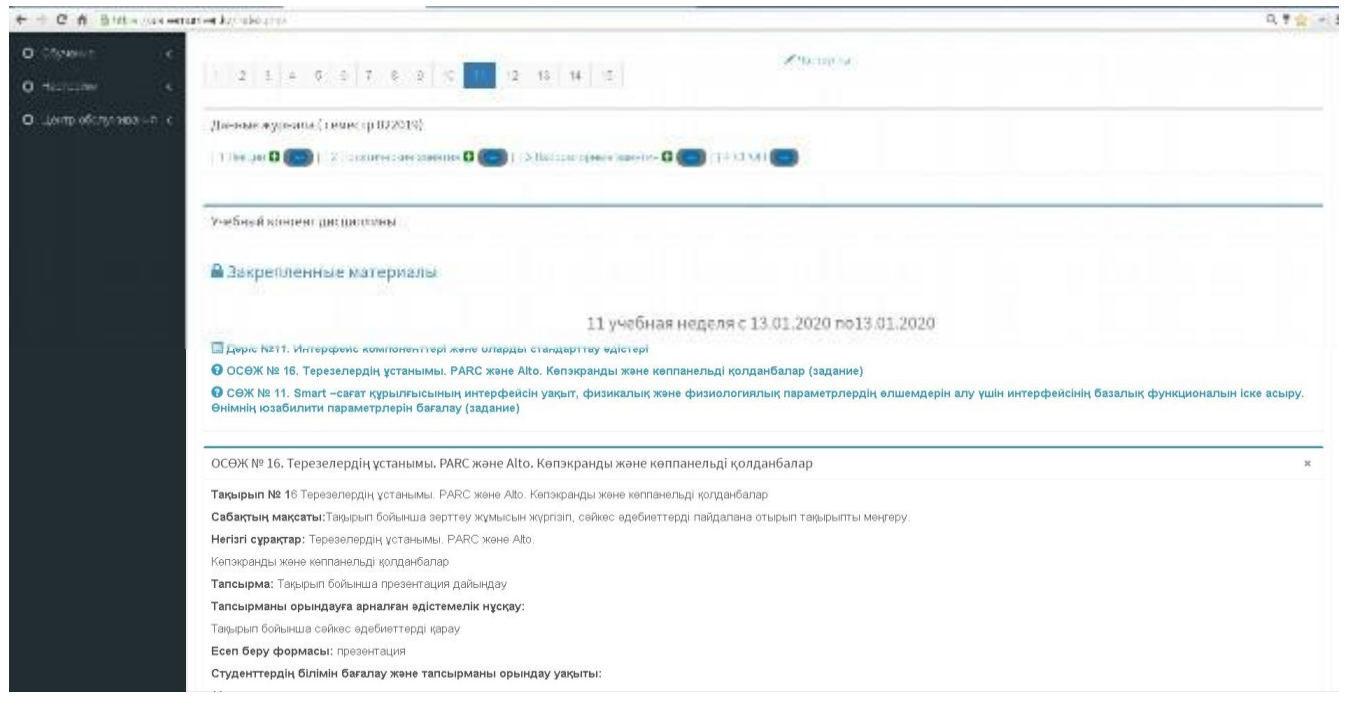

#### 7.3.- сурет. Контент журналының терезесі

**Топтық чат –** бұл жерде студенттер оқытушымен бірге жалпы мəселелерді, хабарландыруларды қарастыру үшін сөйлесе алады (8-сурет).

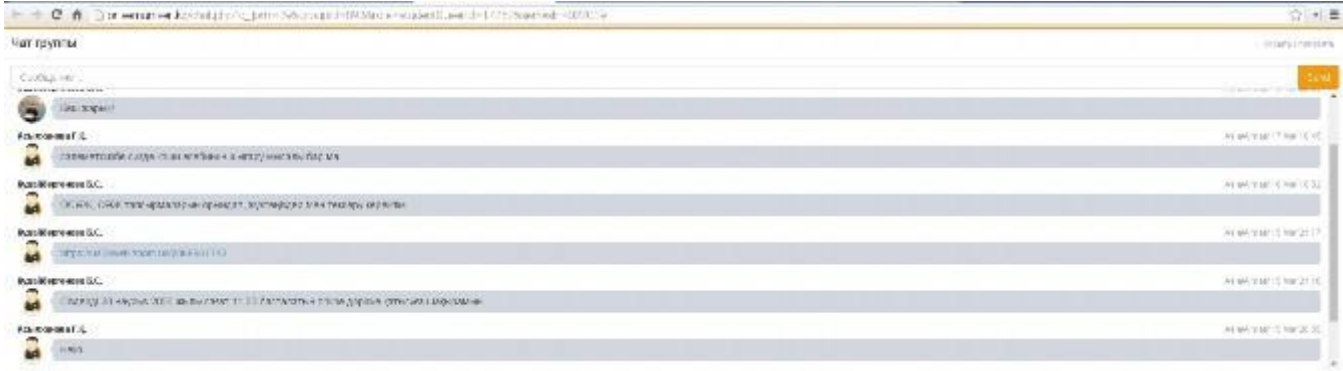

## 8-сурет. Топтық чат

## **Қашықтықтан оқыту бойынша Онлайн режимде емтихандар ұйымдастыру жəне өткізу**

Студенттің онлайн емтихандарына қатысуының міндетті шарты - Интернетке қол жетімді веб-камерасы бар компьютер немесе ноутбук.

Егер веб-камера болмаса, смартфонды қолдануға болады. Конференцияға смартфон арқылы қосылып, камераны қосып, смартфонды суретте көрсетілгендей бұрышта орнатуға болады (1 сурет), экран мониторы мен жұмыс үстелі көрініп тұру керек.

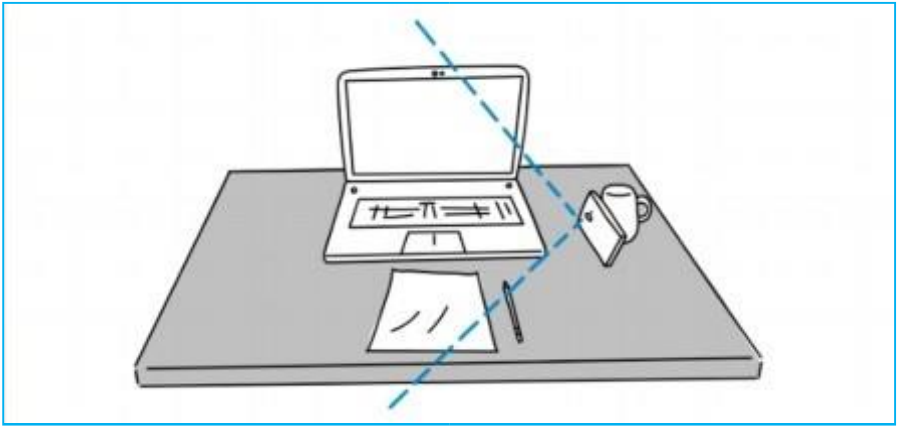

1-сурет. Веб-камера болмаған жағдайда смартфонды орналастыру мүмкіндігі

Студент деканат жоспарлаған емтихандарын AИС университетіндегі жеке кабинеті арқылы бақылап отыруы қажет. Емтихандарды бақылау үшін негізгі мəзір «Тренинг» - «Сессия» бөліміне өтіңіз.

Пəн атауы көрсетілген емтихан кестесі, тапсыру күні мен уақыты көрсетіледі ( 1-1 сурет).

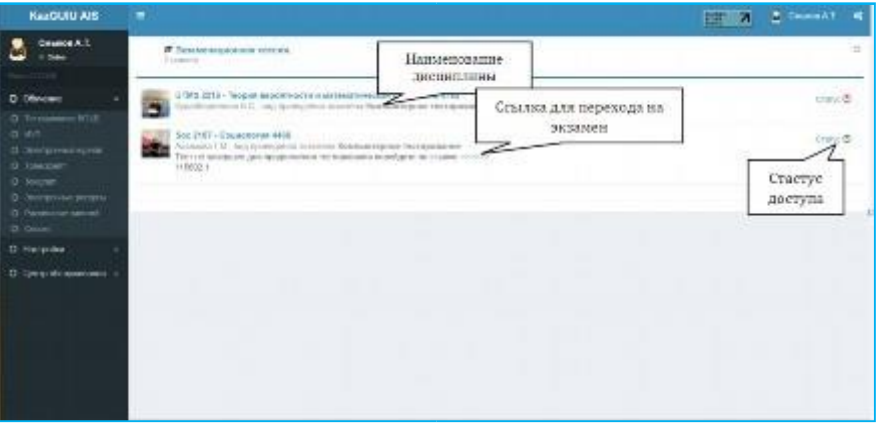

1-1 -сурет. Кесте терезесі

Емтиханға бір күн қалғанда емтихан қабылдаушы (бұдан əрі - проктор) сізбен ғаламтор арқылы байланысып, сізге Вебинарға шақыру сілтемесін жібереді. Сондай-ақ, емтиханға бір күн қалғанда проктор сізбен вебинарға қосылу мүмкіндіктерін сынап көруі мүмкін.

Емтихан өтетін күні студент компьютер немесе смартфон арқылы көрсетілген сілтеме арқылы вебинарға қосылып, сонымен бірге жеке кабинетіне (ais.semuniver.kz) кіруге міндетті, басты мəзірде «Тренинг» - «Сессия» емтихан кестесінің терезесіне ауысады. Бұл терезеде сіз қол жетімділік мəртебесіне назар аударуыңыз керек, егер ол қызыл түспен белгіленген болса, онда проктор-емтихан қабылдаушы сіздің емтиханға қатысу батырмасын қосқан жоқ, қосылуды күтіңіз (егер мұғалім сізді ұзақ уақыт емтиханға қоспаса, вебинар арқылы ауызша өтініш жасаңыз). Емтихан қабылдаушы рұқсатын алғаннан кейін, қол жетімділік мəртебесі түймесі жасыл түспен белгіленеді жəне пəн атауының жанында емтиханға (>>>>>>) өту сілтемесі пайда болады.

Вебинар кеңсесінің платформасына қосылғаннан кейін жəне емтихан терезесіне өткеннен кейін студент білуі керек:

- емтихан кезінде камераны өшіруге тыйым салынады;

- вебинарға қосылған кезде дыбыс өшірулі болуы керек (микрофонды қажет болған кезде ғана қосыңыз);

- жұмыс үстелінің көрінуін тексеріңіз, оқу жұмыс үстелі анық көрінуі керек;

- тыйым салынған заттарды қолданбаңыз (шпаргалкалар, ұялы телефон, планшет жəне т.б.);

- серверде барлық ақпарат, яғни қосылу күні мен уақыты, AIИС университетіндегі студент уақыты, жасалған бұзушылықтар саны, тест материалдарымен жұмыс туралы барлық мəліметтер (тарих), тестілеу процесінің басынан аяғына дейін (аудио жəне видео деректер) жазылады.

Əрі қарай, жүктелген емтихан туралы негізгі мəліметтер терезесін көресіз (студенттердің рейтингі, емтиханға бөлінген уақыт жəне т.б.) (2-суретті қараңыз). Қарап шыққаннан кейін ары қарай басыңыз.

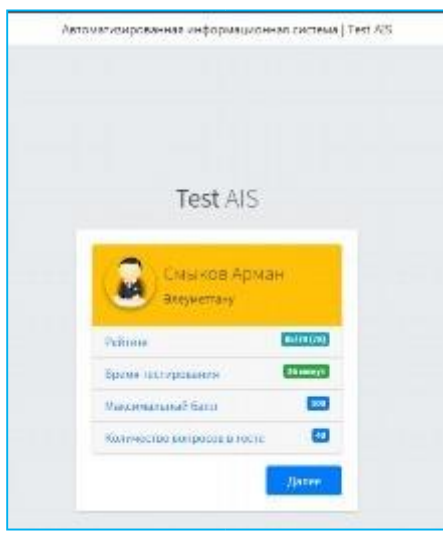

2-сурет. Студент туралы негізгі мəліметтер терезесі

Ары қарай басыңыз:

1. **компьютерлік тестілеуге** арналған компьютерлік тестілеудің негізгі терезесі пайда болады (2-сурет).

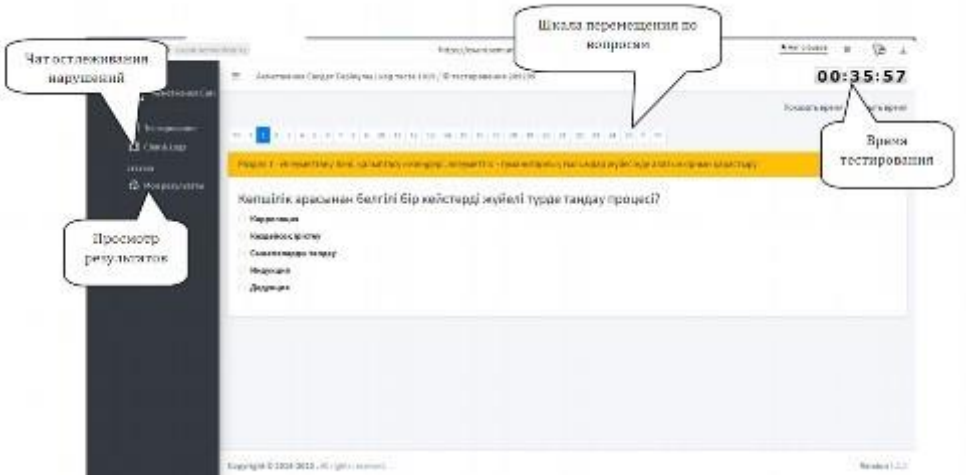

Осы терезеге қосылған кезде тестілеу автоматты түрде басталады жəне уақыт есебі жоғарғы оң жақ бұрыштағы индикатор арқылы жүргізіледі. Студент өз тестілеу уақытын бақылауға міндетті, тестілеуге бөлінген уақыт аяқталғанға дейін тест тапсыруы керек. Егер берілген уақыт ішінде барлық тест сұрақтарына жауап беруге үлгермесеңіз, онда тест нəтижелері есептелмейді. Компьютерлік тестілеудің негізгі терезесінде жауап нұсқалары бар тест сұрақтары, апта шкаласы (бір сұрақтан екінші сұраққа ауысуы) жəне студент жасаған барлық бұзушылықтар тіркелген Chat&log орналасқан (2-1 сурет). Сонымен қатар, барлық бұзушылықтар дауыспен де жазылады. Егер студент бұзушылықтар жасаса, проктор тестілеуді уақытша тоқтатуға жəне бұзушылықтар туралы ауызша ескерту жасауға құқылы. Сондай-ақ, бұл терезеде студент кезкелген техникалық проблемалар туындаған жағдайда прокторға хабарлама жібере алады.

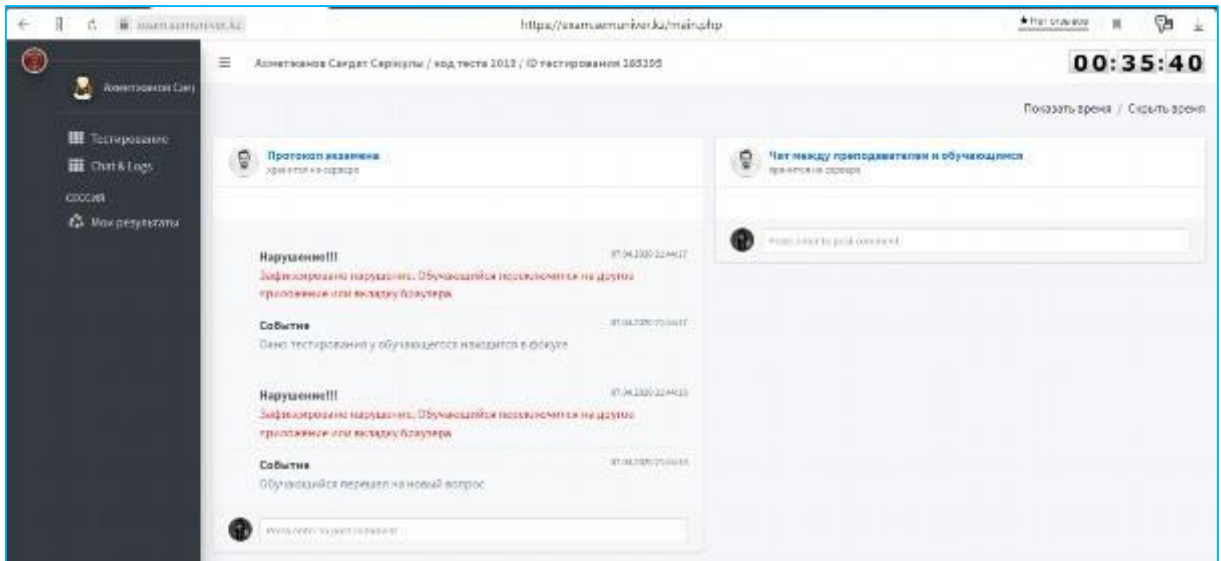

2-1 сурет. Chat&logs терезесі

Студент барлық тест сұрақтарына жауап бергеннен кейін «Аяқтау» батырмасы пайда болады.

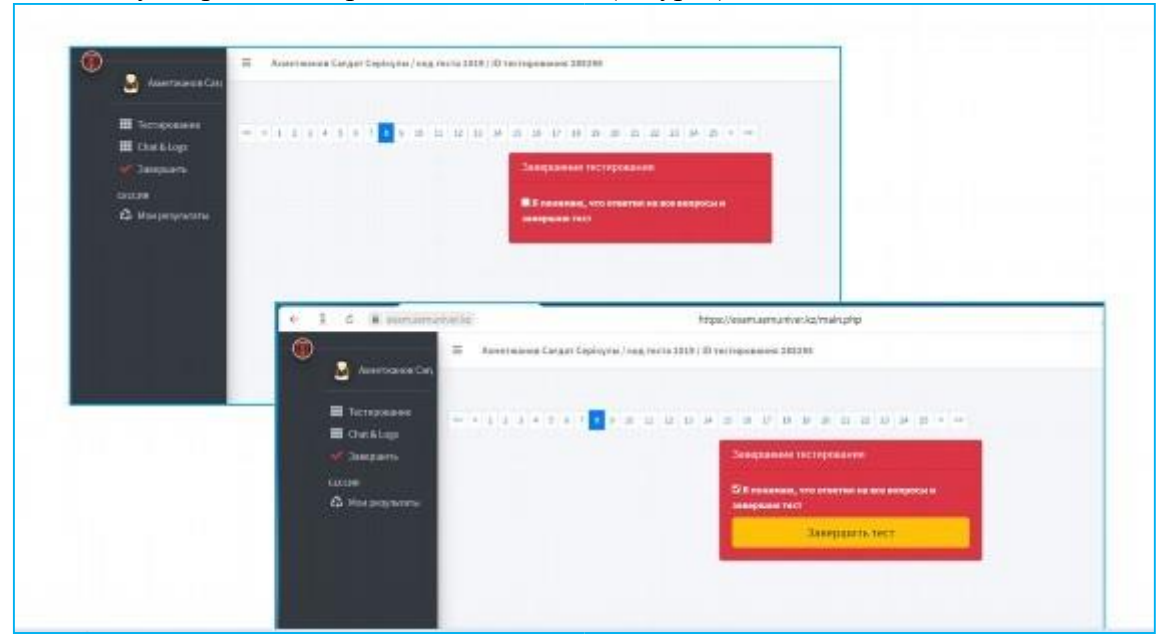

Тестті аяқтауға арналған терезе пайда болады (3-сурет).

3-сурет. Тестті аяқтау терезесі

Осы терезеде, егер сіз тестті аяқтағыңыз келсе, «Мен барлық сұрақтарға жауап бергенімді жəне тестті аяқтағанымды түсінемін» деген белгіні қойыңыз, содан кейін келесі терезеде «Сынақты аяқтау» түймесін басыңыз. Пəн бойынша қорытынды баға қойылады (4-сурет) жəне ол автоматты түрде студенттік журналға жəне транскрипцияға енгізіледі.

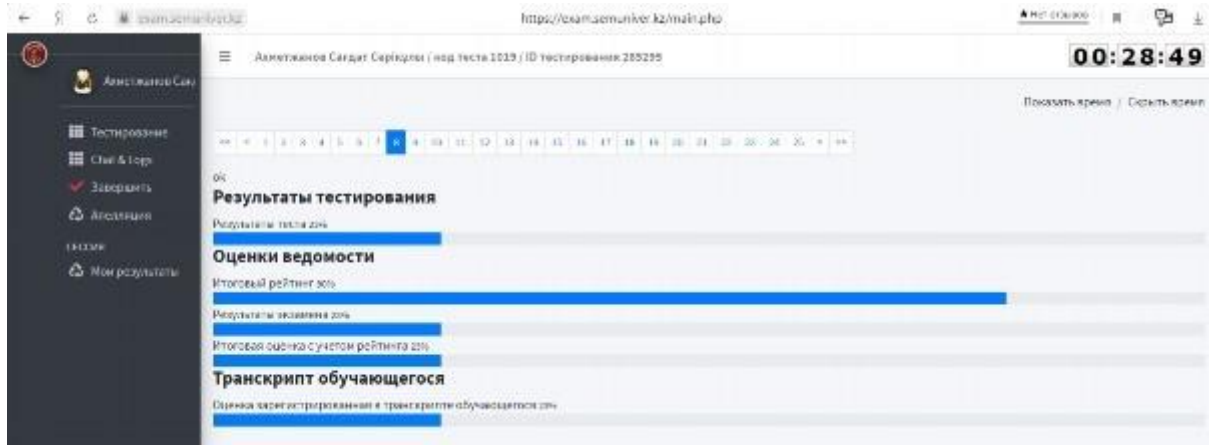

4-сурет. Пəн бойынша қорытынды баға

Егер сіздің кестеңізде **ауызша немесе жазбаша емтихан** болса, онда студенттің негізгі мəліметтер терезесінен шыққаннан кейін «Емтихан» терезесі ашылады. Сізге жабық билеттерді таңдау мүмкіндігі беріледі (5-сурет)

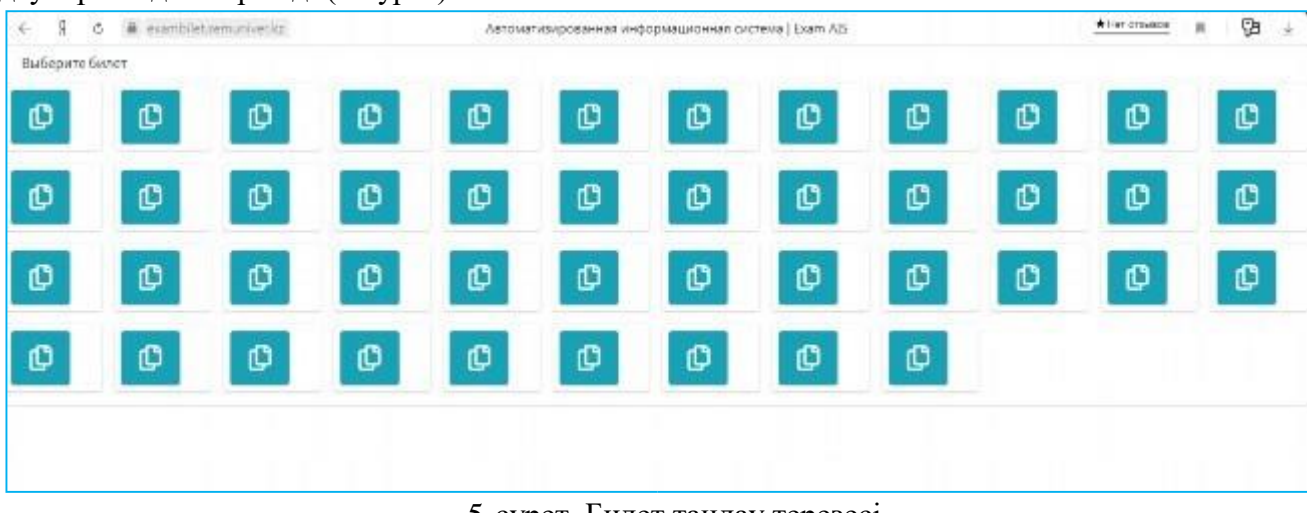

### 5-сурет. Билет таңдау терезесі

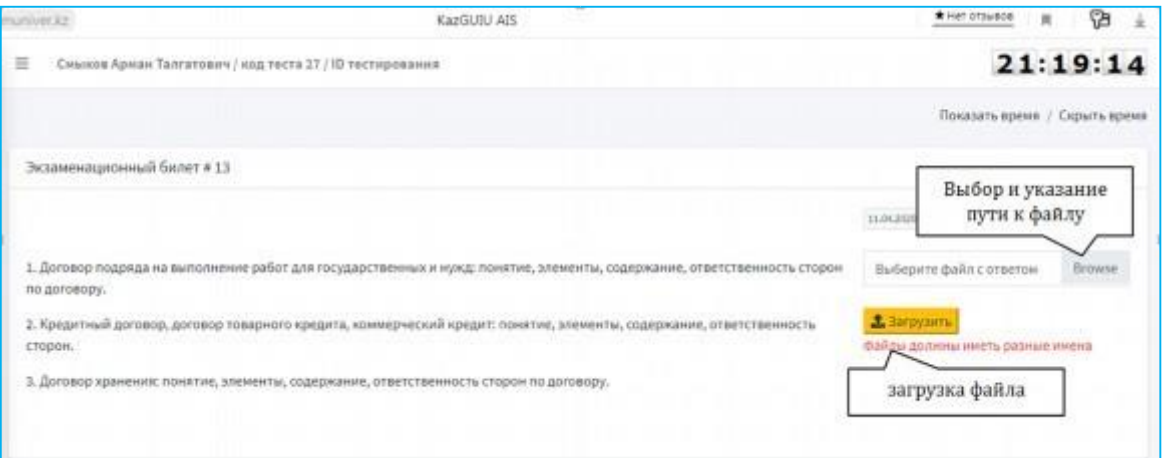

6-сурет. Билеттің негізгі терезесі

Емтиханға дейін əр студент A4 қағаздарын дайындап қоюы керек (жауап парағы үшін). A4 қағаз парағының саны сіздің қажеттілігіңізге байланысты. Барлық жауап парақтарының сол жақ жоғарғы бұрыштарында міндетті түрде пəн атауы, аты-жөндеріңіз жазылып, күні жəне қолыңыз қойылып тұру керек.

Егер сіз ауызша емтихан тапсырсаңыз, билетті таңдағаннан кейін экранда билеттің нөмірі көрсетіледі. Сұрақтарды жазып алуыңыз керек. Əрі қарай, проктор келесі студентке ауысады. Соңғы емтихан алушы билетті таңдағаннан кейін 20 минут өткен соң 1-ші емтихан алушыға сауалнама басталады.

Егер сіз жазбаша емтихан тапсыратын болсаңыз, онда билетті таңдап, оны экранға шығарғаннан кейін, университеттің «Қабылдау емтихандарын жазбаша түрде өткізу тəртібі туралы ереже» P.01.21/2019 сəйкес жүргізіледі, жазбаша емтиханға 2 сағат беріледі.

Ауызша немесе жазбаша емтиханды аяқтағаннан кейін студенттер барлық жауап парақтарын міндетті түрде суретке түсіреді (фотосурет жоғары сапалы болуы керек, бұлыңғыр емес), АИС терезесіндегі ашық «Билет парағы» деген жерде файлға жолды таңдап, көрсетіп, «Жүктеу» түймесін басыңыз (міндетті рəсім).

Егер сіз ауызша емтихан тапсырған болсаңыз, онда осы процедурадан кейін проктор емтиханға арналған бағаны жариялайды жəне AИС электронды журналына қойылады.

Егер сіз жазбаша емтиханды тапсырған болсаңыз, онда студенттердің жазбаша жұмысын тексергеннен кейін бір күн ішінде проктор емтихан нəтижелерін топтың жалпы чатында жариялайды жəне баға AИС электронды журналына қойылады.

Проктор сіз тіркеген файлдарды жүктеп алып, сапасын тексереді, егер парақтардың фотосуреті қанағаттанарлық болса, проктордың рұқсатымен емтиханнан шығуыңызға болады.

Егер студент емтихан күні қандай да бір белгілі себептермен (интернетке кіру мүмкіндігі болмаса, электр қуатының үзілуі, сырқаттанып қалсаңыз) емтиханға қатыса алмаса, онда ол декан атына өтініш жазады.

Факультет деканы өтініш негізінде өкім шығарып қосымша емтихан кестесін бекітеді жəне тіркеу бөліміне жібереді. Білім алушы осы қосымша емтихан кестесі бойынша емтихандарын тапсырады.

### **Сəттілік тілейміз!**

Туындап жатқан техникалық сұрақтар бойынша

e-mail: or@abu.edu.kz

жұмыс телефоны +7 (7222) 36-03-63 (ішкі118)

8 747 115 67 37 нөміріне хабарласуға болады

Офис Тіркеуші бөлімі